# CDOT Workspace For MicroStation SS4 And InRoads

This document provides information about CDOT's new workspace that is to be used with MicroStation SS4, InRoads SS4, and InRoads SS2.

**Note**: The CDOT Project Manager will determine which version of InRoads will be used on the project.

Starting July 17<sup>th</sup> 2017, CDOT has been deploying MicroStation SS4, InRoads SS4, and InRoads SS2 as the CADD and civil engineering software packages. With this new software, a new workspace is required. This document identifies the locations and functions of various parts of the workspace and the files within it.

## Workspace-CDOT\_SS4 Structure

The root folder of the workspace, Workspace-CDOT SS4, contains four subfolders.

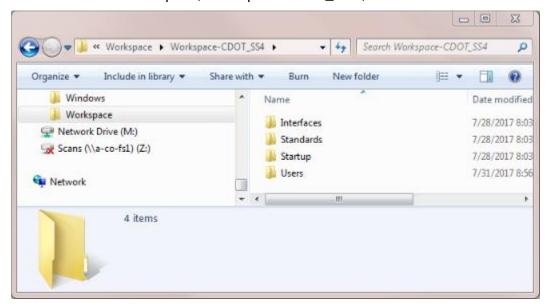

- Interfaces This folder is a place holder for future development.
- **Standards** This folder contains all of the resource files used by MicroStation and both versions of InRoads.
- Startup This folder contains configuration files used to load the workspace resource files when MicroStation is launched.
- **Users** This folder contains user configuration information, such as menu and toolbar locations. It is also the location for the user configuration file (\*.ucf).

## The Users Folder and the User Configuration File

As stated above, the Users folder contains MicroStation configuration information. This information will be stored in one of two folders, depending on if MicroStation is launched locally or from ProjectWise and the User setting in the initial File Open dialog box.

By default, MicroStation uses the *CDOT User.ucf* when the product is started locally. However, when MicroStation is started from ProjectWise, it requires a user specific .ucf file. For CDOT users on a CDOT computer, this file is created by running the **manage\_ucf.bat** file, located in the *C:\Workspace\Workspace\CDOT\_SS4\Standards\exes* folder.

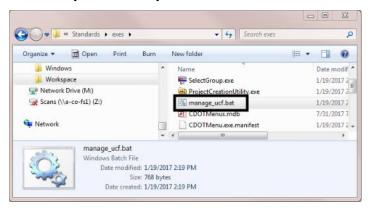

Because this routine uses the computer's login information, it may not work for consultants or CDOT personnel not on a CDOT computer. If the computer log in I.D. is different from the CDOT log in I.D. used to open ProjectWise, the *manage\_ucf.bat* file cannot be used to create the .ucf file. In order to be able to open MicroStation from ProjectWise, the .ucf file must be named with the same valid CDOT user I.D. used to log in to ProjectWise. This file can be created by making a copy of the **CDOT User.ucf** (or any other .ucf file in the Users folder) and renaming the copy to the user's CDOT I.D.

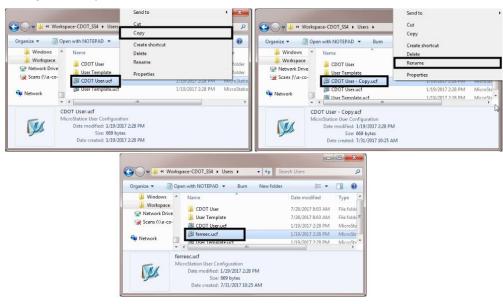

Colorado Department of Transportation

### **Resource Locations**

The illustration below shows where MicroStation and InRoads resource files are located within the CDOT workspace. The central image is of the *C:\Workspace\Workspace-CDOT\_SS4*\*\*IStandards\*\* folder. For consultants, these are the locations for the most commonly updated files.

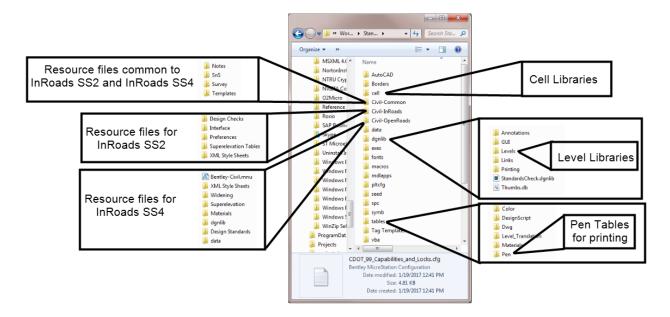

## Starting MicroStation and InRoads From ProjectWise

The steps below describe how to set up a MicroStation DGN file so that it will open MicroStation by itself, MicroStation and InRoads SS4, or MicroStation and InRoads SS2

**Note**: You must have Read/Write privileges to complete the following.

- 1. Open ProjectWise and navigate to the folder containing the DGN file to be worked on.
- 2. In the document list, Right Click on the desired DGN file and select **Properties** from the fly-out menu.

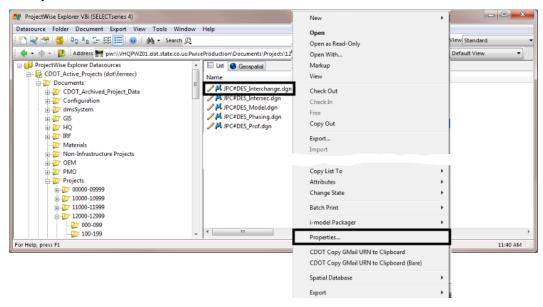

3. In the *Properties* dialog box, use the *Application* drop down menu to select the desired program

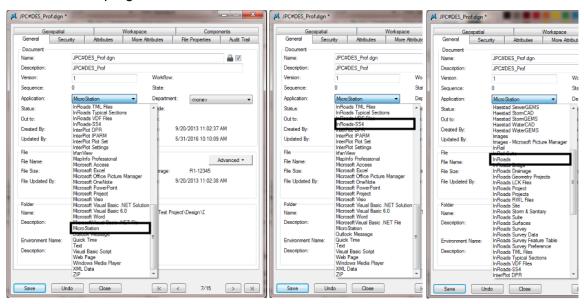

Colorado Department of Transportation

There are three options that should be used, depending on which product is to be used:

- MicroStation This opens the file with MicroStation SS4 but does not allow InRoads SS4 or InRoads SS2 to be opened.
- InRoads SS4 This opens the file with MicroStation SS4 and loads InRoads SS4. This is the only way to open a file using InRoads SS4.
- InRoads This opens the file with MicroStation SS4 and provides access to InRoads SS2. InRoads SS2 can be launched from the Applications drop down menu on the MicroStation Menu bar. It will not load InRoads SS4.
- 4. After selecting the desired program from the *Application* drop down menu, Left Click the **Save** then **Close** buttons.

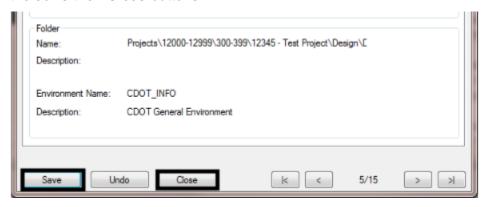

The Icon for the file changes in ProjectWise depending on the application selected. The illustration below show the icon for the 3 options listed above:

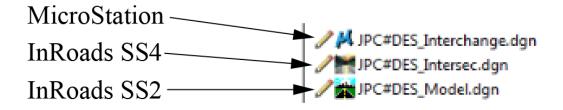